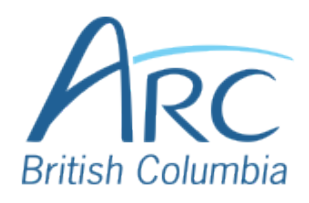

## **Checking Accessibility in PowerPoint**

Select the **Review** ribbon at the top of the screen.

Step

**OR**

Press **ALT** + **R** to select the **Review** ribbon.

Select the **Check Accessibility** button and **Check Accessibility** from the menu.

Step

 $\boldsymbol{p}$ 

1

## **OR**

Press **A** then **1** to select the **Check Accessibility** menu. Press **A** again to open the Accessibility Inspection Results pane.

The **Accessibility** pane opens on the right-hand side of the screen.

Select a category to reveal or hide the specific issues underneath that category. Select an issue to have that item selected within the document.

## Step 3

**OR**

Use the **UP** and **DOWN** arrow keys to navigate the list of categories and issues. Use the **RIGHT** arrow to reveal items underneath a category and the **LEFT** arrow to hide items underneath a category. Press **ENTER** to select an item and

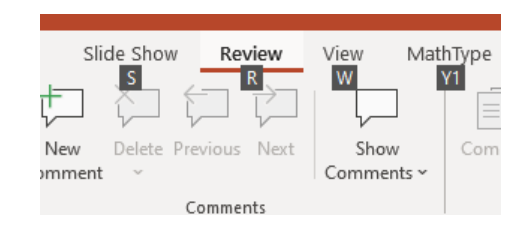

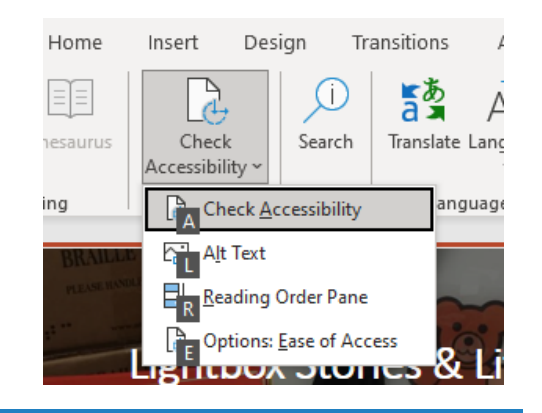

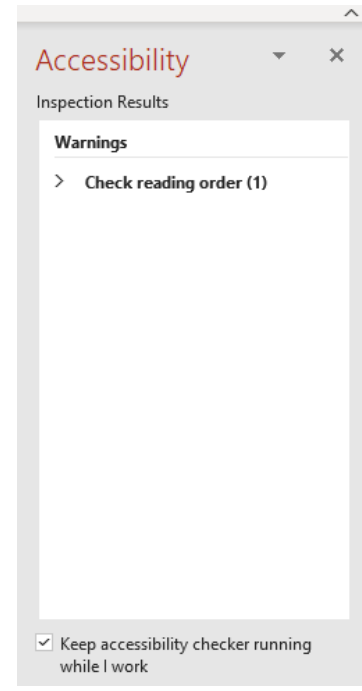

press **SHIFT** + **F6** and **F6** to move between the Accessibility pane and the document.